**آموزش اضافه کردن صدا به نرم افزارپاور پوینت** 

### **۱.مرحله اول : پس از باز کردن فایل پاور پوینت وارد تب insert می شویم**.

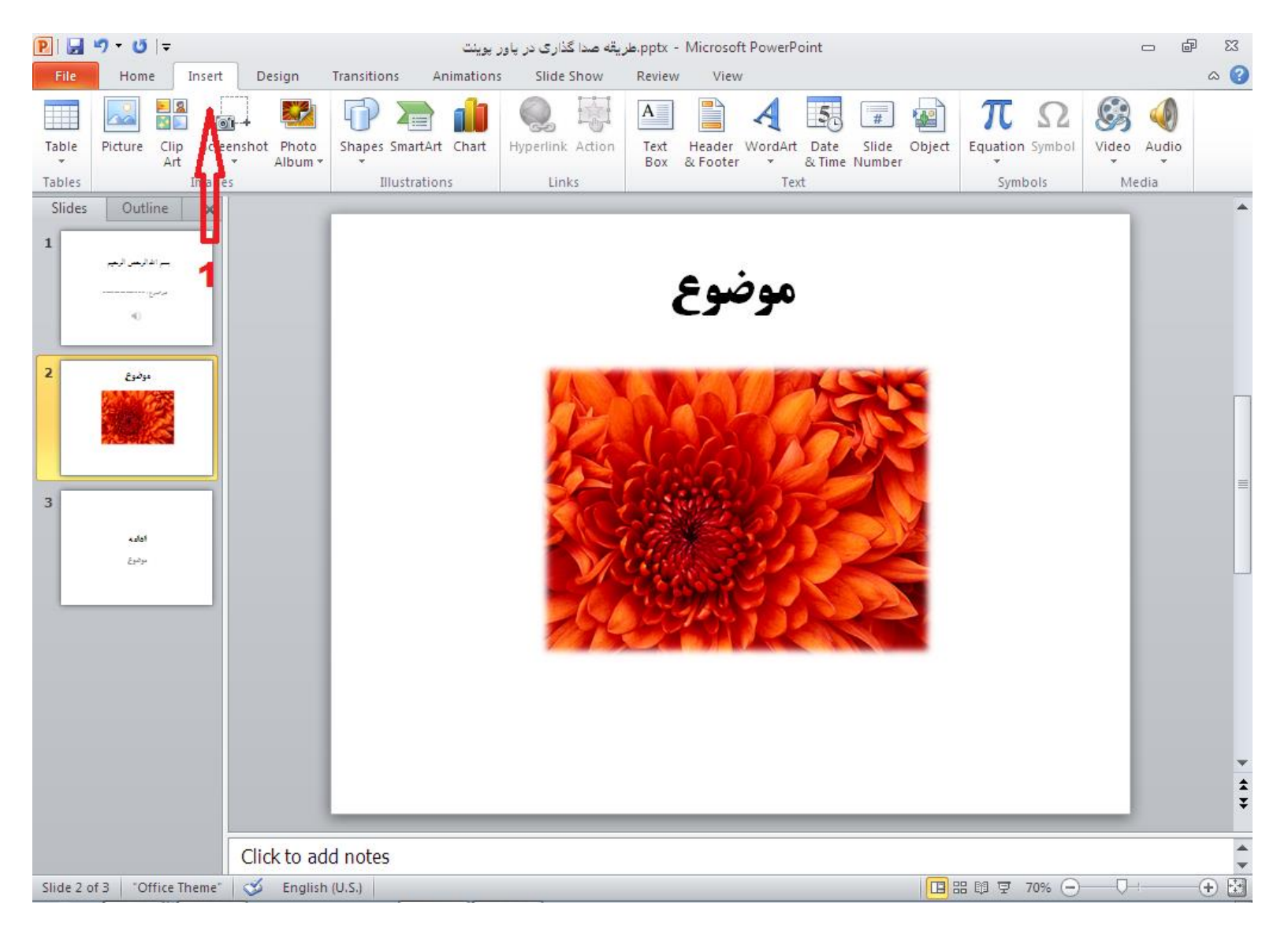

### **۲. در مرحله دوم در تب Éinsert وارد قسمت audio وبعد از آن قسمت record audio می شویم.**

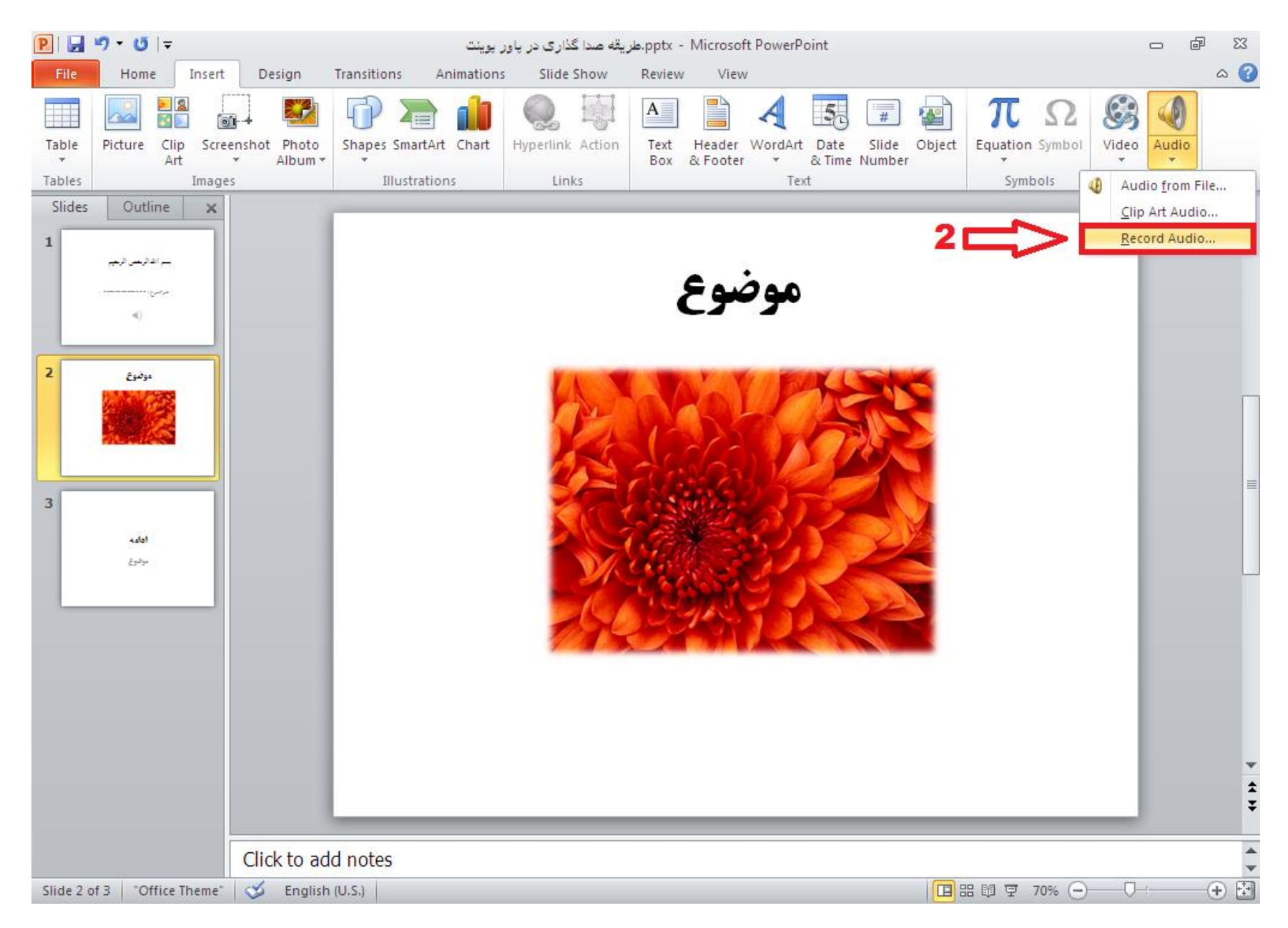

**3. دراین مرحله پنجره record sound باز میشود . درقسمت Name یک اسم برای فایل خود انتخاب می کنیم.** 

**۴. با زدن دکمه قرمز رنگ (**Record) شروع به ضبط کردن صدا می نماید .

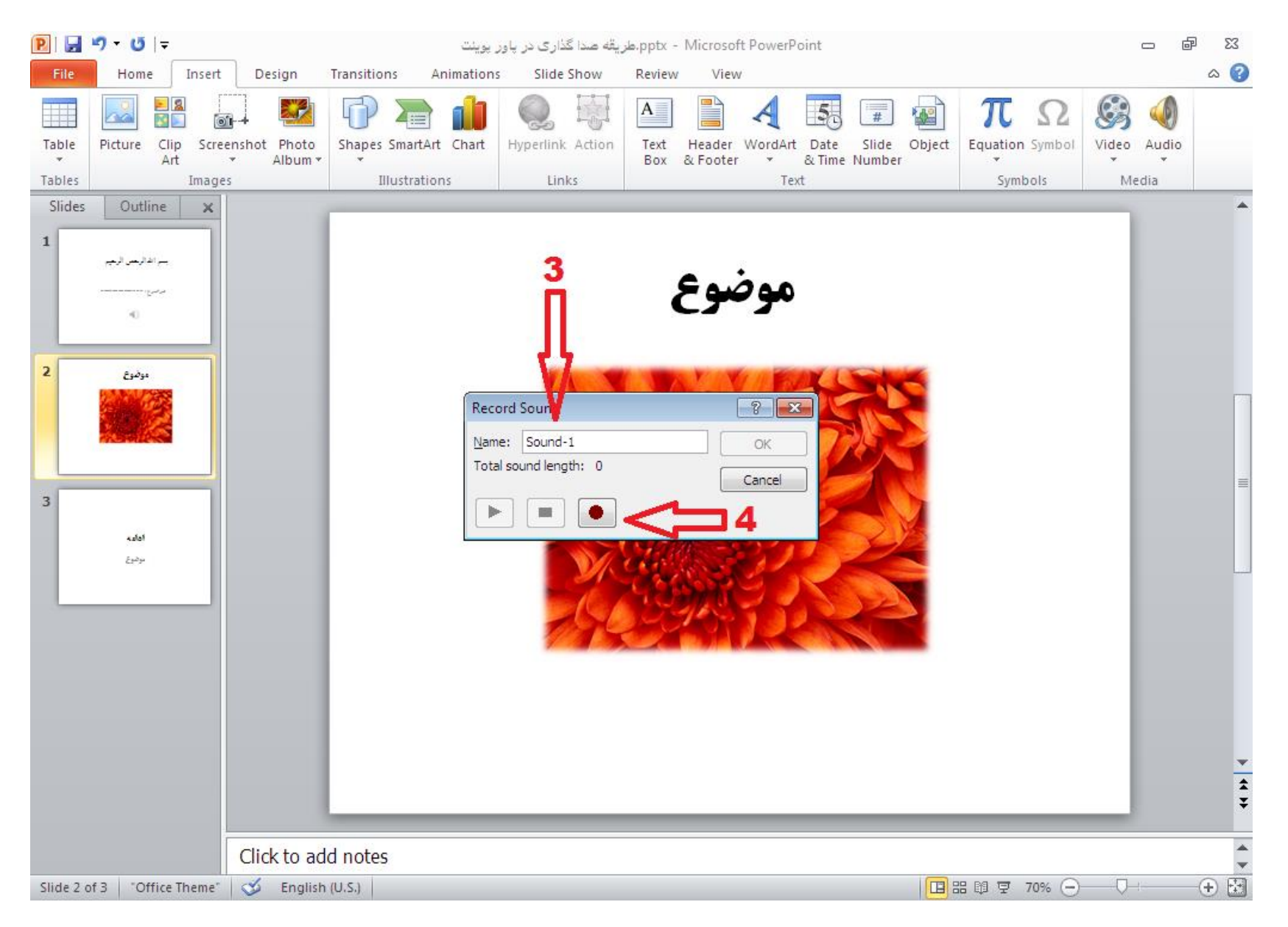

# **.5 تعذ از ضثط صذای هَرد ًظر ٍ پایاى آى تر رٍی دکوِ استاج کلیک هی ًوایین.**

# **.6 تعذ از پایاى هراحل، تا زدى دکوِ** OK**، فایل ضثط ضذُ از صذای ضوا در فایل پاٍر پَیٌت هَرد ًظر اضافِ هی ضَد .**

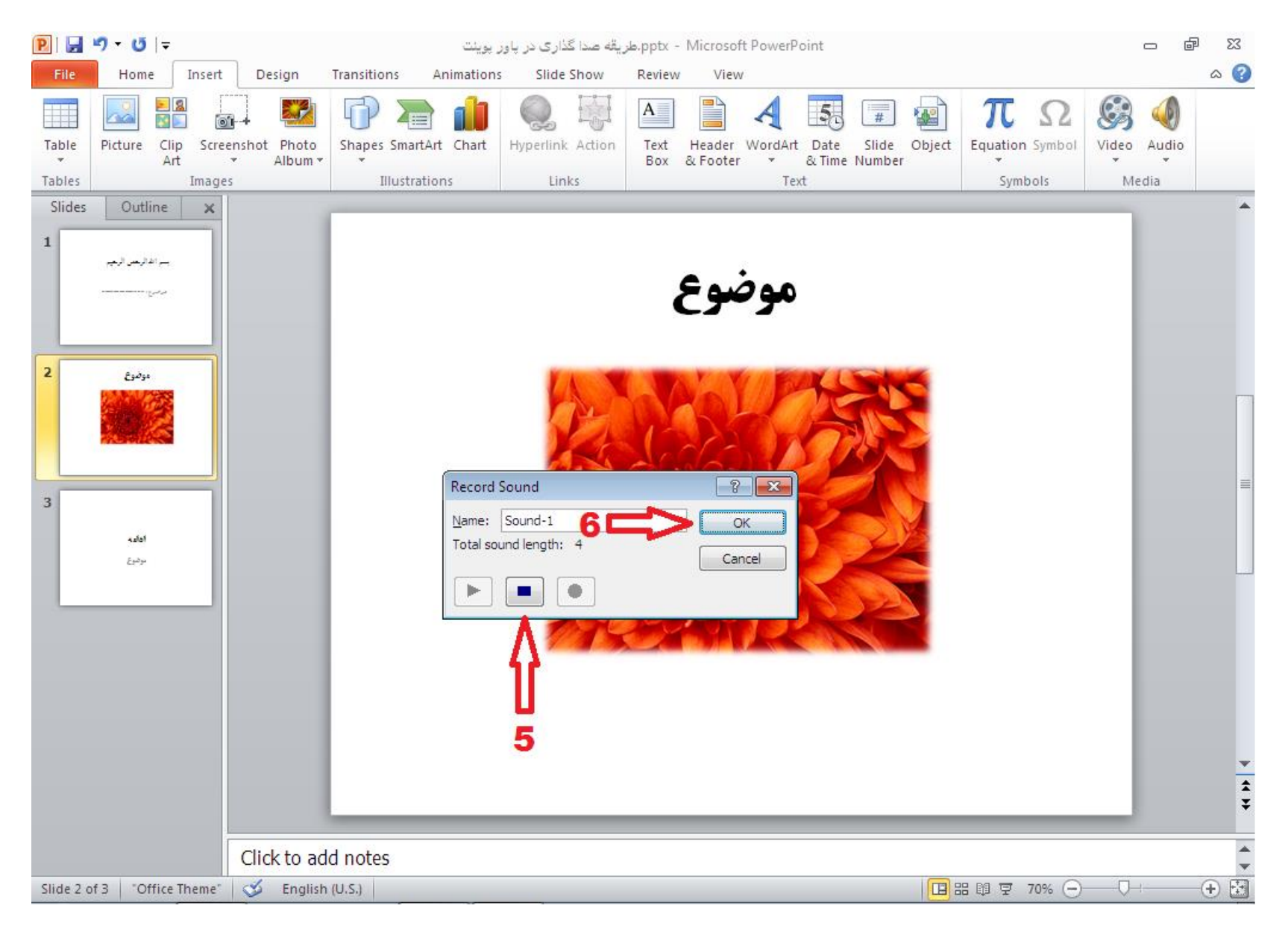

#### **7. در پایان صدای ضبط شده به صورت زیر در اسلاید شما نمایش داده می شود.**

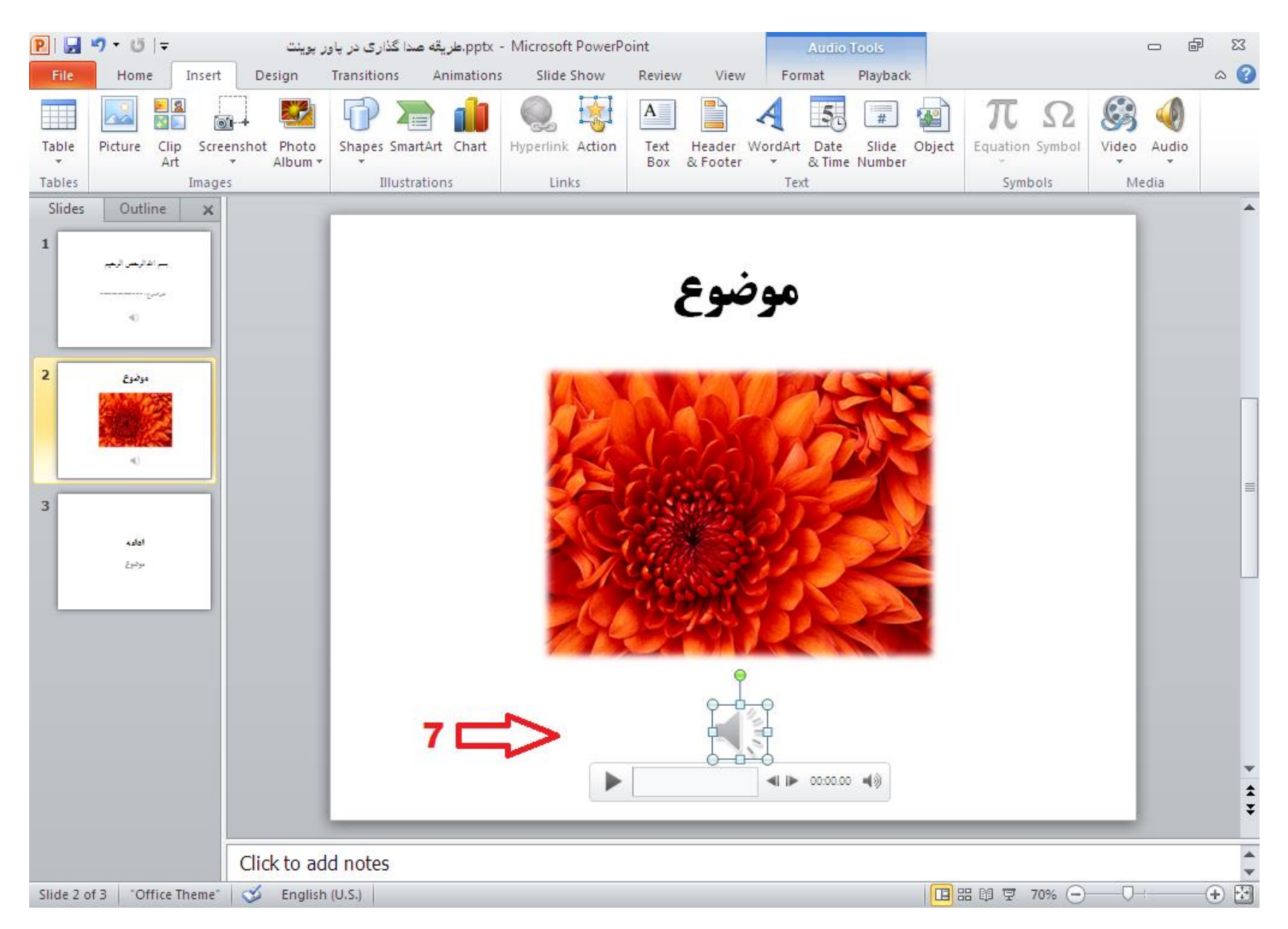